## მერების შეთანხმება

კლიმატისა და ენერგეტიკისთვის

## ახალი **´My Covenant´** ('ჩემი შეთანხმება') – მოკლე გზამკვლევი –

წინამდებარე მოკლე გზამკვლევი შემუშავებულია იმ მომხმარებლისთვის, ვინც პირველად გაეცნობა ´My Covenant´–ს. იგი სასარგებლოა იმ შემთხვევაშიც, თუ თქვენ მხოლოდ ახლა მოაწერეთ ხელი მერების შეთანხმებას, და მაშინაც, თუ უკვე მოწერილი გქონდათ მასზე ხელი, მაგრამ გსურთ გაეცნოთ წინა სისტემაში შეტანილ უმნიშვნელო ცვლილებებს ან შესწორებებს. წინა სისტემის მომხმარებლებისგან მერების შეთანხმების ოფისში შემოსული ყველა წინადადების საფუძველზე შევიმუშავეთ ახალი სისტემა, და შევეცადეთ ყველანაირად გაგვეთვალისწინებინა მათი შენიშვნები. იმედი გვაქვს მოგეწონებათ იგი, მაგრამ თუ მაინც დაგრჩათ ყოყმანის საფუძველი, გთხოვთ დაგვიკავშირდეთ დახმარების სამსახურის მისამართზე [info@eumayors.eu.](mailto:info@eumayors.eu)

### სარჩევი

- A. სისტემაში პირველად შესვლა (log in)
- B. ახალი სასტარტო გვერდი
	- 1. საკონტაქტო პროფილი
	- 2. ანგარიშგების კუთხე
	- 3. "შეთანხმების" სტატუსის მიმოხილვა
	- 4. თქვენი საჯარო მონაცემების შეცვლა
	- 5. ჩემი შეთნხმების საზოგადოებრიობა
	- 6. პოტენციალის გაზიარების კუთხე
	- 7. თქვენი საჯარო პროფილის მომენტალური მიმოხილვა eumayors.eu–ზე
	- 8. ატვირთული უახლესი დოკუმენტები
	- 9. ღონისძიებების კალენდარი
	- 10. ენის შერჩევა
	- 11. მთავარი
- C. საკონტაქო და პროფილური ინფორმაციის მიმოხილვა
- D. ´My Covenant´–ს ფუნქციები შეთანხმების კოორდინატორებისთვის

–––––––––––––––––––––––––––––––––––––––––––––––––––––––––––

## A. სისტემაში პირველად შესვლა

სისტემის დიზაინისა და ლოგიკის განახლებასთან ერთად ავამაღლეთ უსაფრთხოებაც, რათა უზრუნველგვეყო თქვენი ინფორმაციის საიმედოდ შენახვა კიბერ–უსაფრთხოების თანამედროვე გაიდლაინების შესაბამისად. ამიტომ კომპიუტერი მოგთხოვთ პაროლის შეცვლას იმ შემთხვევაში, თუ მისი სიძლიერე არ შეესაბამება უსაფრთხოების ახლად დანერგილ წესებს.

თუ წინათ ´My Covenant´–ში შესასვლელად რამდენიმე საშუალება (ლოგ–ინ) გაგაჩნდათ (ხელი მიგიწვდებოდათ ერთზე მეტი ხელმომწერის ან კოორდინატორის პროფილზე), ახლა ყველა ესენი გაერთიანებულია და მოხმარბელს, რომელსაც რამდენიმე პროფილზე წვდომის უფლება აქვს, ერთი 'ლოგ–ინით' შეუძლია ერთი ორგანიზაციიდან მეორეში გადასვლა (ეკრანის ზედა მარჯვენა კუთხეში თქვენი სახელის ქვეშ)

ამ ფუნქციის ავტომატურად ამოქმედების ინსტრუქცია სისტემაში პირველად შესვლისთანავე გამოჩნდება.

### B. ახალი სასტარტო გვერდი

ახალი სასტარტო გვერდი შეცვლილია, რათა დაიტიოს ყველაფერი იმის მოკლე მიმოხილვა, რაც სასარგებლო იქნება თქვენთვის სისტემაში შევსლისას. ქვემოთ მოყვანილია მაგალითი, თუ როგორ შეიძლება გამოიყურებოდეს ეს თავისი ნუმერაციით. დანომრილია თვითეული ფუნქციის მოკლე განმარტება.

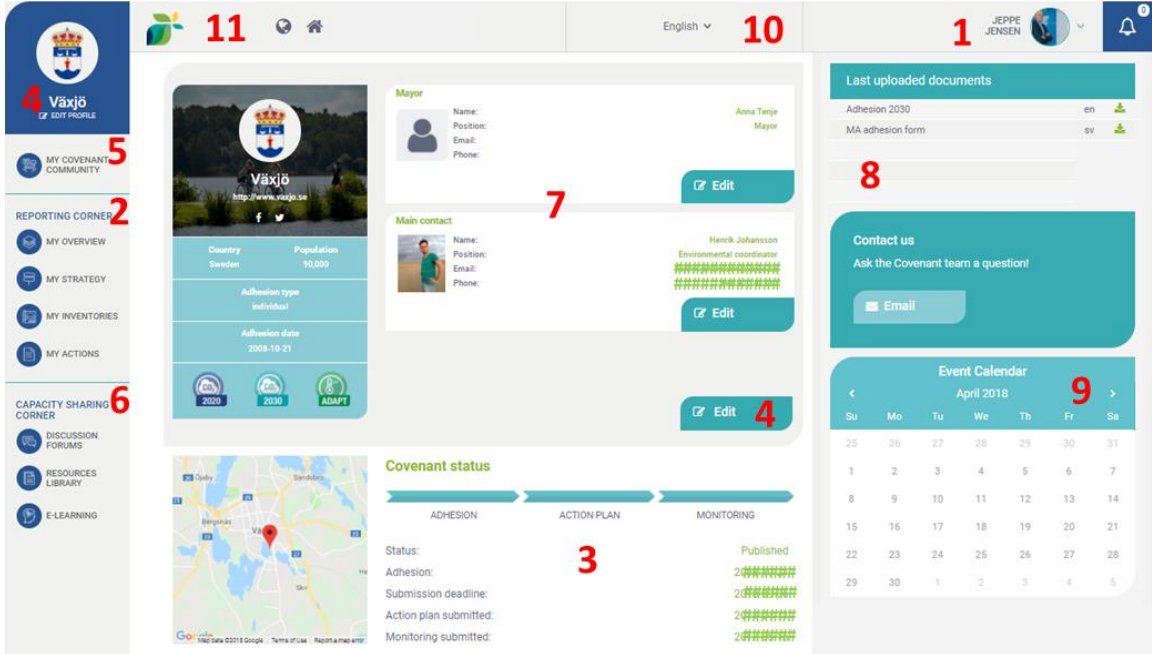

- 1. საკონტაქტო პროფილი
- 2. ანგარიშგების კუთხე
- 3. "შეთანხმების" სტატუსის მიმოხილვა
- 4. თქვენი საჯარო მონაცემების შეცვლა
- 5. ჩემი შეთნხმების საზოგადოებრიობა
- 6. პოტენციალის (შესაძლებლობების) გაზიარების კუთხე
- 7. თქვენი საჯარო პროფილის მომენტალური მიმოხილვა eumayors.eu–ზე
- 8. ჩატვირთული უახლესი დოკუმენტები
- 9. ღონისძიებების კალენდარი
- 10. ენის შერჩევა
- 11. მთავარი

## 1. საკონტაქტო პროფილი

ზედა მარჯვენა კუთხე არის თქვენი პერსონალური კუთხე, რომელშიც შედის თქვენი სახელი და სურათი (ამის ატვირთვა შეგიძლიათ პერსონალურ პროფილში, თუ გადაწყვეტთ პირადი დეტალების გასაჯაროებას ეს სურათი ასევე გამოჩნდება თქვენი საკონტაქტო დეტალების გვერდით <u>[www.eumayors.eu](http://www.eumayors.eu/)</u>–ზე,).

- საპროფილო სურათის მარჯვნივ პატარა გასახსნელ ("ჩამოსაყრელ") მენიუში შესაძლებლობა გაქვთ:
	- − შეცვალოთ (მოახდინოთ რედაქტირება) საკონტაქტო ინფორმაცია და გადაწყვიტოთ რა უნდა გამოჩნდეს საჯარო ვებ–გვერდზე შესაბამისი ველის მონიშვნის შემთხვევაში
	- − შეცვალოთ ინფორმაცია თქვენი ორგანიზაციის შესახებ (იხ. ასევე 4)
	- − გამოხვიდეთ (Log out) ´My Covenant´–დან
- მათ, ვისაც ხელი მიუწვდება ერთზე მეტ ორგანიზაციაზე, ამავე კონტაქტით შეუძლიათ სხვა ორგანიზაციის პროფილში შესვლა. ამ შემთხვევაში კონტაქტი იგივე რჩება, ხოლო კომპიუტერის ზედა მარცხენა კუთხეში გამოჩნდება იმ ორგანიზაციის დასახელება, რომელსაც ამჟამად წარმოადგნთ.

### 2. ანგარიშგების კუთხე

ანგარიშგების კუთხეში შედის სამოქმედო გეგმის მიხედვით (შაბლონები SEAP ან SECAP) ანგარიშგების მიმართ არსებული მოთხოვნების ყველა ასპექტი, და იგი შედგება ოთხი ქვეკატეგორიისგან. შეამჩნევთ, რომ ადვილად შეგიძლიათ გადაადგილდეთ შაბლონის ერთი ნაწილიდან მეორეში და ინფრომაცია შეიტანოთ თქვენთვის სასურველი თანმიმდევრობით. მხოლოდ მას შემდეგ, რაც ყველა უჯრა შეივსება, გამოჩნდება "გაგზავნის" (submission) ღილაკი. სამოქმედო გეგმის გაგზავნის შემდეგ იგი იგზავნება შესაფასებლად.

ასევე გაგაჩნიათ არჩევანი 'გაასაჯაროვოთ' ინფორმაცია, რომელიც შეფასებამდე, ან მის მერე გქონდათ შეტანილი; ეს კეთდება 'გასაჯაროვება' ('Publish') ღილაკის მეშვეობით, რომელიც მთელს არსებულ ინფორმაციას გაგზავნის თქვენს [www.eumayors.eu](http://www.eumayors.eu/)–ზე არსებულ ხელმომწერის პროფილში (მიაქციეთ ყურადღება, რომ გადაგზავნისთვის საჭიროა დაახლოებით 1 საათი, რის შემდეგაც გამოჩნდება შეტანილი ცვლილებები).

ანგარიშგების შესახებ მეტი ინფორმაციისთვის მიმართეთ SECAP ანგარიშგების გაიდლაინებს, რომლის მოძიებაც შეგიძლიათ აქ **[here](http://www.covenantofmayors.eu/index.php?option=com_attachments&task=download&id=172)**.

ჩემი მიმოხილვა შედგება თქვენს მიერ დროთა განმავლობაში შედგენილი და გადაგზავნილი სხვადასხვა ანგარიშის (სამოქმედო გეგმა და მონიტორინგის ანგარიშები) მიმოხილვისგან. დაინახავთ იმ შაბლონის ყველა საჭირო ველს, რომელზედაც მუშაობთ, და ასევე იმას, თუ რომელი ნაწილებია შესავსები და რომლებია მზად გადასაგზავნად მარტივი განხივლისთვის (მალე რომ მივიდეს!). ყველა უჯრის გამწვანების და დასრულების შემდეგ გამოჩნდება Submit (გაგზავნა) ღილაკი. მიაქციეთ ყურადღება, რომ როდესაც მონიშნავთ ერთ ანგარიშს, რომელზეც აპირებთ მუშაობას, იგი გამოისახება ანგარიშგების კუთხის ყველა სხვა სანიშნის (tab) ზემოდან, რათა იცოდეთ, რომელ სამოქმედო გეგმაზე ან მონიტორინგის ანგარიშზე მუშაობთ.

- ამ მიმოხილვაში შეგიძლიათ იხილოთ ყველა თქვნს მიერ შერჩეული ძირითადი აქტივობის სრული სურათი (რასაც უწინ "Benchmarks of Excellence" [სრულყოფილების ეტალონი] ეწოდებოდა), გრაფიკული მიმოხილვა, ღონისძიებები, რომელთა შესახებაც გაგზავნეთ ანგარიში, და ასევე იმ დოკუმენტების მიმოხილვა, რომლებიც ატვირთეთ ანგარიშგების კუთხის სხვადასხვა ნაწილში. არჩევთ მასალას, რომლის გაგზავნაც გსურთ <u>[www.eumayors.eu](http://www.eumayors.eu/)</u>– ზე გასაჯაროების მიზნით მარტივი 'გაასაჯაროვე' ('Make public') ღილაკით.
- თქვენ აგებთ პასუხს იმის გადაწყვეტაზე, თუ როდის გამოაქვეყნოთ უკანასკნელი ინფორმაცია, რომელიც დაამატეთ ან შეცვალეთ სამოქმედო გეგმაში ან მონიტორინგის ანგარიშში. 'გამოაქვეყნეთ' (Publish) ღილაკი დაგეხმარებათ იმ უკანასკნელი ინფორმაციის გადაგზავნაში, რომელიც თქვენი მუნიციპალიტეტის საჯარო პროფილში, ხელმომწერის კატალოგშია განლაგებული.
- ჩემი სტრატეგია (**My strategy**) ეხება სამოქმედო გეგმის ზოგად აღწერას და შედგება ორი სანიშნისგან: "სამოქმედო გეგმის დოკუმენტები" და "ჩემი სტრატეგია" ("Action Plan Documents" და"My Strategy") **My strategy** ანზოგადებს თქვენს სამოქმედო გეგმას. სატექსტო ველები და ჩამოსაშლელი მენიუები საშუალებას გაძლევთ განმარტოთ ადგილობრივი ხელისუფლების ხედვები, ვალდებულებები, ბიუჯეტი, საშტატო რესურსები (ეს სანიშნი უტოლდება 'Strategy'–ს ექსელის SECAP შაბლონში.

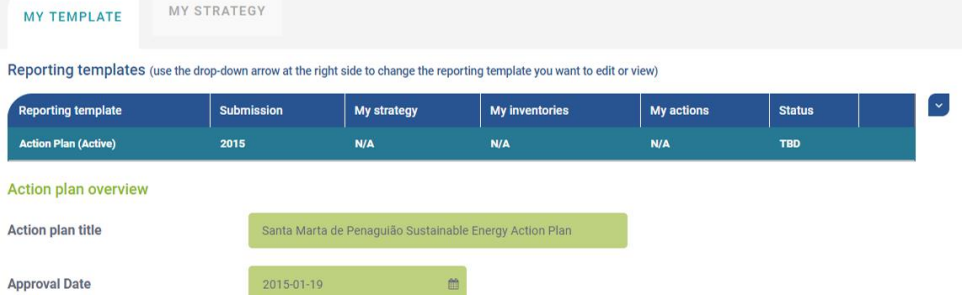

- სამოქმედო გეგმის დოკუმენტებში (**Action Plan Document(s)**) შედის გეგმის და შესაბამისი დოკუმენტების მიმოხილვა. გვერდის ქვედა ნაწილში შეგიძლიათ ატვირთოთ თქვენი სამოქმედო გეგმის ის დოკუმენტები, რომლებიც შერბილების (მიტიგაციის) და ადაპტაციის ცალკე გეგმას, ან კომპლექსურ გეგმებს შეიცავენ. (ეს სანიშნი უტოლდება ადრე გამოყენებული ონლაინ შაბლონების "დოკუმენტის ატვირთვის ნაწილს' ('Upload document section')
- ჩემი ინვენტარიზაცია **My Inventories** შეიცავს თქვენი წინსვლის სტატუსთან დაკავშირებულ მთელ ინფორმაციას (გახსოვდეთ, რომ ზედა პანელის საშუალებით ყოველთვის შეგიძლიათ ნახოთ რომელ ანგარიშზე მუშაობთ), რომელიც ეხება:
	- i.ემისიის ინვენტარიზაციას (გამონაბოლქვის კადასტრი),
	- ii.ადაპტაციის ტაბლოს და
- iii.რისკებისა და მოწყვლადობის შეფასებას.

გამომდინარე თქვენი ვალდებულებებიდან, დაინახავთ ან

მხოლოდ ემისიების ინვენტარიზაციას (მხოლოდ 2020 წ. ვალდებულებებისთვის), ან ადაპტაციის ტაბლოს და რისკებისა და მოწყვლადობის შეფასებას (მერების შეთანხმების ადაპტაციის მიზნების ხელმომწერთათვის), ან სამივე სანიშნს (2030 წ. ვალდებულებებისთვის). (სანიშნები 'My inventories'–ში [SECAP Excel template](http://www.covenantofmayors.eu/index.php?option=com_attachments&task=download&id=142)–ში არსებული ელემენტებისა და სახელწოდებების იდენტურია.

ჩემი აქტივობები (**My Actions**) გააჩნია შერბილებისკენ (მიტიგაციისკენ) მიმართული აქტივობების შესახებ ანგარიშის ჩასაბარებელი სანიშნი (2020 ან 2030 წ.წ. ვალდებულებების შემთხვევისთვის) და ცალკე სანიშნი საადაპტაციო აქტივობებისთვის (მერების შეთანხმება ადაპტაციაზე და 2030 წ. ვალდებულებებისთვის).

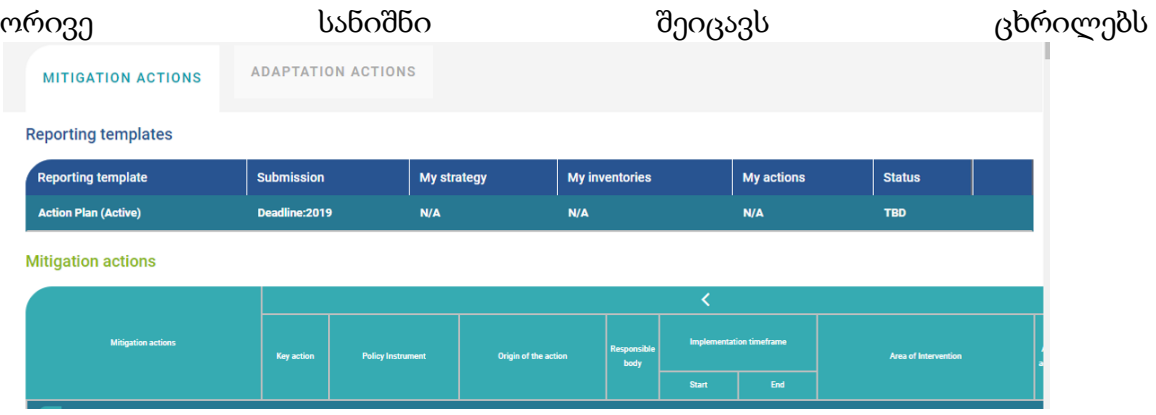

თქვენს გეგმაში შეტანილი კონკრეტული აქტივობების დასარეგისტრირებლად. სამოქმედო გეგმის წარმატებით გადაგზავნის შემდეგ აქვე უნდა აირჩიოთ თქვენი მთავარი აქტივობები (Key Actions) იმ სიიდან, რომელსაც შეიცავს თვითეული სანიშნი. (სანიშნების პუნქტები შეესაბამება SECAP Excel შაბლონებში მითითებულ "შესარბილებელ აქტივობებს", "საადაპტაციო აქტივობებს" და "Benchmarks of Excellence" [სრულყოფილების ეტალონი], რასაც ამ სანიშნებში "მთავარი აქტივობები" ეწოდება)

3. "შეთანხმების" სტატუსის მიმოხილვა

.

- $\sim$  ეს უჯრა გაწვდით ძირითად ინფორმაციას მიღწევების შესახებ და ასევე იმის შესახებ, თუ როგორია მდგომარეობა და რა ზომები აქვს მიღებული ადგილობრივ ხელისუფლებას ინიციატივასთან დაკავშირებით:
	- − მიღებულია პოლიტიკური გადაწყვეტილება მიერთების თარიღი
	- − სამოქმედო გეგმის სტატუსი
	- − მომდევნო ვადები

მიაქციეთ ყურადღება, რომ თუ ფანჯრის მარჯვენა მხარეს თარიღი მითითებული არა გაქვთ, ეს იმას ნიშნავს, რომ ჯერ არ წარგიდგენიათ შესაბამისი ანგარიში.

ამავე უჯრაში შედის რუქა, რომელიც თქვენს ადგლიმდებარეობას (ლოკაციას) მიუთითებს. თუ რუქაზე სწორად არ არის აღნიშნული თქვენი ადგილმდებარეობა, ადვილად შეგიძლიათ ამის ჩასწორება 'Edit my profile'–ზე ("დაარედაქტირე (შეცვალე) ჩემი პროფილი") დაჭერით (დაკლიკებით). (იხ. ნომერი 4).

- 4. თქცენი საჯარო მონაცემების შეცვლა
	- $\blacktriangleright$  ´Edit profile´ –ზე დჭერით (დაკლიკებით) შეგიძლიათ ზოგადი ინფორმაციის შეტანა თქვენი მუნიციპალიტეტის შესახებ. მისი ნაწილი ინახება მონაცემთა კერძო ბაზაში, ნაწილი კი განლაგდება/შესაძლებელია განლაგდეს საჯარო ვებ–გვერდზე, რათა გაფართოვდეს მუნიციპალიტეტის საჯარო პროფილი მერების შეთანხმების ვებ–გვერდზე. სურვილის შემთხვევაში შეგიძლიათ გაასაჯაროოთ დამატებითი ინფორმაცია "Make Public" ('გაასაჯაროვეთ') უჯრაზე ნიშნულის ('პტიჩკის') დასმით.
	- ასევე გექნებათ თქვენი კოლეგების საკონტაქტო ინფორმაციაზე წვდომა და მთელი საკონტაქტო ინფორმაციის აქტუალურობის (სისწორის) გაკონტროლების საშუალება. ზედმიწევნით რეკომენდებულია საკონტაქტო ინფორმაციის მუდმივი განახლება, რადგან ეს მერების შეთანხმების ოფისსა და თქვენს მუნიციპალიტეტს შორის დროული კომუნიკაციის უზრუნველყოფის, და <u>www.eumayors.eu</u>.– ზე სწორად ჩვენების ერთადერთი საშუალებაა
	- მოგიწოდებთ ასევე ატვირთოთ თქვენი ლოგო/ღერბი, და ასევე ფონად დადოთ გამოსახულება თქვენი მუნიციპალიტეტიდან, რაც თქვენს საჯარო პოფილს ადგილობრივ კოლორიტს შესძენს და მიმზიდველს გახდის [www.eumayors.eu.](http://www.eumayors.eu/)–ს ვიზიტორებისთვის.

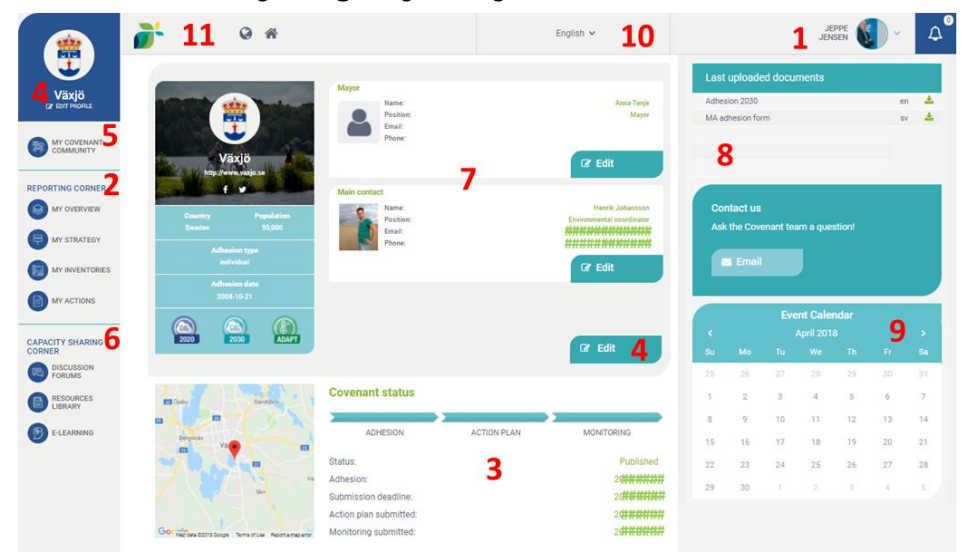

#### 5. ჩემი შეთანხმების საზოგადოებრიობა

ამ ლინკზე იხილავთ მერების შეთანხმების ფარგლებში თქვენი აქტივობების მხარდამჭერ პარტნიორებს, რომლებთანაც პლატფორმაზე ხართ დაკავშირებული: შეთანხმების ეროვნულ/ტერიტორიულ კოორდინატორებს (მაგ. ენერგეტიკის ეროვნული სააგენტო, რეგიონული ხელისუფლება) და მხარდამჭერებს (მაგ.

ქსელს, რომლის წევრიც ბრძანდებით) მხოლოდ იმ პირობით, თუ ესენი მერების შეთანხმების ოფიციალური კოორდინატორები და მხარდამჭერები არიან. ასევე შესაძლებლობა გექნებათ დაუკავშირდეთ, თუ უკვე არ დაკავშირებიხართ, შესაბამის მხარდამჭერებს და კოორდინატორებს.

- $\blacktriangleright$  კოორდინატორების დაკავშირება თქვენს პროფილთან საშუალებას აძლევს მათ შევიდნენ თქვენს ხელმომწერის პროფილში და გაეცნონ თქვენი მუნიციპალიტეტის წარმატებებს. თქვენი შეთანხმების კოორდინატორს შესაძლებლობა ეძლევა (საჭიროების შემთხვევაში), შესწორებები შეიტანოს საკონტაქტო ინფორმაციაში და თქვენი სახელით შეიყვანოს ახალი მონაცემები. მათ ასევე ეძლევათ საშუალება მოითხოვონ თქვენი გეგმების ხანგრძლივი გადავადება და გაუგზავნონ მათ შეტყობინება თანამშრომლობის გაუმჯობესების შესახებ.
- შეთანხმების მხარდამჭერთა დაკავშირება თქვენს პროფილთან აძლევს მათ საშუალებას, რომ ჰქონდეთ წვდომა თქვენს საკონტაქტო დეტალებზე, რათა გააფართოონ თანამშრომლობა მერების შეთანხმების ფარგლებში გაწეულ აქტივობებთან დაკავშირბით. შეთანხმების მხარდამჭერებს არა აქვთ ხელმომწერის პროფილში შესწორებების შეტანის საშუალება.

6. შესაძლებლობების გაზიარების კუთხე

- შესაძლებლობების კუთხე შედგება 4 სხვადასხვა ინსტრუმენტისგან, შეთანხმების კონტექსტში პოტენციალის ასამაღლებლად ცალმხრივი კავშირის საშუალებით, ან სხვა ხელმომწერებთან პირდაპირი გაცვლის საშუალებით. ეს ნაწილი ჰგავს წინა "ჩემ შეთანხმებას".
- სადისკუსიო ფორუმი საშუალებას გაძლევთ გაუზიაროთ თქვნი გამოცდილება შეთანხმების მონაწილე თანამოაზრეებს.
- რესურსების საცავში ინახება შეთანხმების ფარგლებში გაწეულ აქტვიობებთან დაკავშირებული მთელი შესაბამისი ინფორმაცია, რომელიც მერების შეთანხმების ოფისის, ხელმომწერების, მხარდამჭერებისა და აკადემიის მიერ არის ატვირთული. თქვენ შეგიძლიათ ატვირთოთ, ჩამოტვირთოთ, გააზიაროთ ან მოიწონოთ პუბლიკაციები.
- ელექტრონული სწავლების მოდულები (E-learning modules) ადვილად და შინაარსიანად გაგაცნობენ მერების შეთანხმების ზოგიერთ უმნიშვნელოვანეს ელემენტს, ისევე, როგორც მოგაწვდიან შემდგომი დაფიქრების საფუძველს დაახლოებით 5–10 წუთში.
- ელექტრონული სწავლების მოდულებში შედის:
- i.დავიწყოთ!
- ii.CO<sup>2</sup> ემისიის ინვენტარიზაცია (კადასტრი) ძირითადი ცნებები

iii.ინვენტარიზაციის დარეგულირება iv.სამოქმედო გეგმის ძირითადი პრინციპები v.შთაგონება სხვა ხელმომწერებისგან vi.სამოწმედო გეგმის გაგზავნა (წარდგნა) vii.მონიტორინგი viii.ფინანსირბაზე წვდომა ix.შენობები x.ტრანსპორტი xi.ენერგიის ადგილობრივი წარმოება

xii.კლიმატის ცვლილებებთან ადაპტაცია

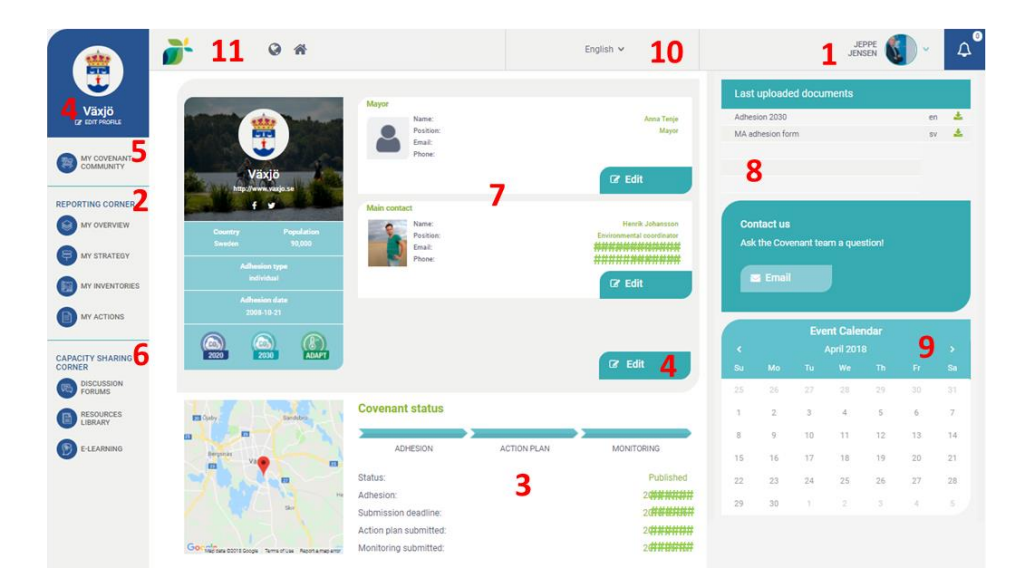

 $7.$  თქვენი საჯარო პროფილის მომენტალური მიმოხილვა eumayors.eu–ზე

სასტარტო გვერდის ცენტრალური უჯრა თითქმის ერთი ერთში იმეორებს მერების შეთანხმების ვებ–გვერდზე განლაგებულ თქვენს საჯარო პროფილს. შეგიძლიათ საკონტაქტო სიის რედაქტირება (შესწორება). თქვენი ახალი მერის სახელი არჩევნების შემდეგ. ყოველთვის დაინახავთ პირველ ორ კონტაქტს (მერი და ერთი მთავარი კონტაქტი). სრულ საკონტაქტო სიაზე წვდომისთვის დაკლიკეთ 'შეცვალეთ პროფილი' (Edit profile) ღილაკი. (N. 4).

- 8. ატვირთული უახლესი დოკუმენტები
	- ზუსტად თქვენი პირადი საკონტაქტო პროფილის ქვეშ დაინახავთ უახლეს ატვირთულ დოკუმენტებს (თქვენს მიერ, ან ერთობლივი კვლევითი ცენტრის (JRC) მიერ ატვირთულს). აქვე შეგიძლიათ იხილოთ ატვირთულია თუ არა თქვენს პროფილზე "ფეისბუკ" ანგარიში ან სხვა დოკუმენტები. სრული

ინფრომაციისთვის მიმართეთ 'ჩემი მიმოხილვა'–ს ('My Overview') ანგარიშგების კუთხეში (იხ. ნომერი 2.)

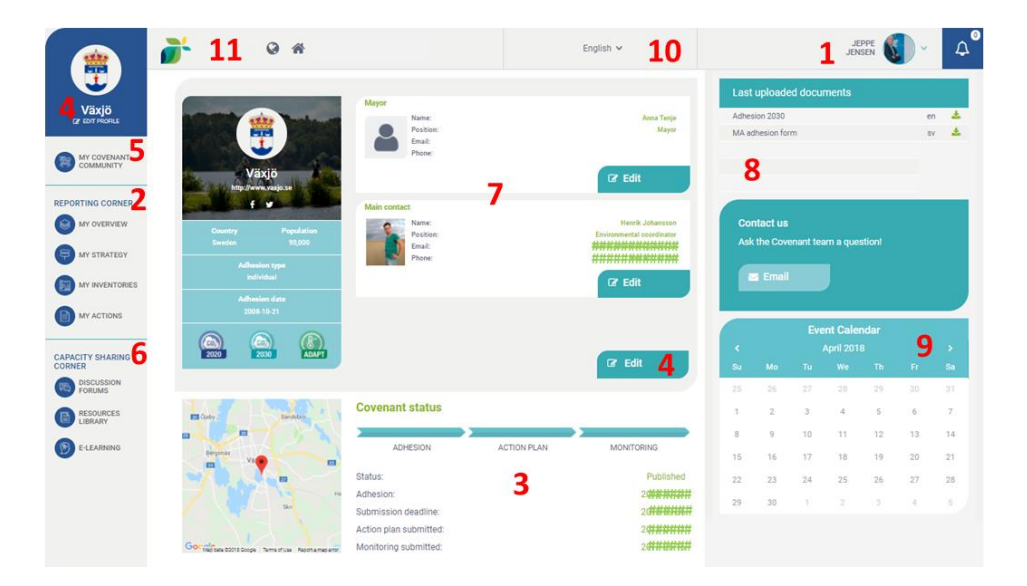

### 9. ღონისძიებების კალენდარი

 $\blacktriangleright$  ღონისძიებების კალენდარი გაწვდით იმ ღონისძიებების მიმოხილვას, რომლებიც შეთანხმების საზოგადოებრიობის მიერ არის ორგანიზებული. თქვენი ღონისძიებების დარეგისტრირება შეგიძლიათ 'ჩემი შეთანხმების' (My Covenant) მეშვეობით და ასევე შეგეძლებათ ყველა თქვენი ღონისძიების სრული მიმოხილვა გქონდეთ 'ანგარიშგების კუთხის' 'ჩემი მიმოხილვა'–ში ('My overview') (რომელიც მალე იქნება გაშვებული)

### 10. ენის შერჩევა

პლატფორმის ენის შეცვლა შეგიძლიათ ჩამოსაშლელი (გასახსნელი) მენიუს საშუალებით. მიაქციეთ ყურადღება, რომ 'ანგარიშგების კუთხის' ყველა ტექსტური ველი უნდა შეივსოს ინგლისურ ენაზე, რათა ევროკომისიამ შეძლოს მისი შეფასება. ასევე ინგლისურად უნდა იყოს [www.eumayors.eu.](http://www.eumayors.eu/)–ზე თქვენი სამოქმედო გეგმის წარმდგენი ტექსტები

### 11. მთავარი!

- საჯარო ვებ–გვერდ [www.eumayors.eu.](http://www.eumayors.eu/)–ზე წვდომისთვის გამოიყენეთ დედამიწის (პლანეტის) გამოსახულება.
- სასტარტო გვერდზე დასაბრუნებლად გამოიყენეთ სახლის რაგამოსახულება.

## **C.** საკონტაქტო და პროფილური ინფორმაციის მიმოხილვა

საკონტაქტო პროფილი წარმოადგენს თქვენს პერსონალურ ინფორმაციას, რომელსაც ორი განსხვავებული მიზანი აქვს.

- საკონტაქტო პროფილი: ინფორმაცია თქვენთან დასაკონტაქტებლად და მერების შეთანხმების მიხედვით ვალდებულებების შესრულებაში თქვენი როლის სდემონსტრაციოდ საჯარო ვებ–გვერდზე და შიდა, დაცულ, მონაცემთა ბაზაში. ასევე შეგიძლიათ ამ ინფორმაციის შეცვლა ან განახლება მთელი გუნდისთვის.
- პროფილი 'ჩემი შეთანხმება': თქვენი სისტემაში შესვლის და ადმინისტრაციული პროფილი.

თქვენს საკონტაქტო პროფილში ეს ორი ელემენტი ერთმანეთისგან გამოყოფილია. შეგიძლიათ შეგიძლიათ ერთი ელექტრონული მისამართი აირჩიოთ საჯარო ვებ–გვერდისთვის, ხოლო მეორე, თუ დაგჭირდებათ, გამოიყენოთ 'ჩემ შეთანხმება'–ში შესასვლელად. 'ჩემი შეთანხმება'–ში მწვანე ველები, ისევე როგორც სხვა დანარჩენი, სავალდებულოა და შეგიძლიათ ზოგიერთი ინფორმაცია, თუ აუცილებლად ჩათვლით, გაასაჯაროვოთ eumayors.eu–ზე.

(Mu) Picture **MY COVENA** .<br>Mobile User email:  $\label{def:an} \textit{Jane}.\textit{amith@anytown}.\textit{tester}.\textit{org}$ 

სისტემაში შესვლის შემდეგ შეგიძლიათ დაამატოთ ახალი საკონტაქტო პროფილი (**add a new contact profile**) თქვენი კოლეგისთივს, რომელსაც ისეთივე წვდომა ექნება, როგორიც თქვენ.

 $Q$   $A$ 

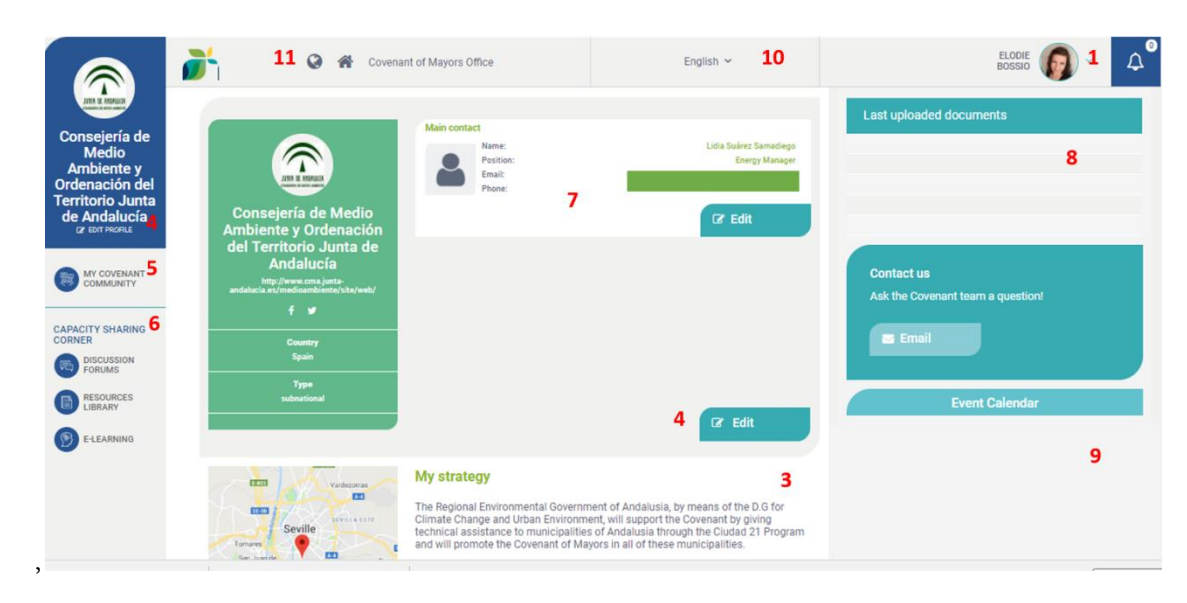

# D. **´My Covenant´**–ს ფუნქციები შეთანხმების კოორდინატორებისთვის

My Covenant–ს საშუალებით თქვენ, როგორც კოორდინატორი იღებთ ზუსტად იმავე ინტერფეისს, რომელიც აქვს ხელმომწერს. უფრო მეტი ფუნქციების გასაცნობად შეგიძლიათ იხილოთ ნომრები ხელმომწერების ზემოთ მოყვანილ გზამკვლევში, გარდა ფუნქცია ნომერი 2–სა (ანგარიშგების კუთხე) და ნომერი 5–სა (ჩემი შეთანხმების საზოგადოებრიობა).

## თქვენ შეგიძლიათ:

## პოპულარიზაცია გაუწიოთ თქვენს ადმინისტრაციასა და საქმიანობას საჯარო 'eumayors.eu' ვებ–გვერდზე:

- − განაახლოთ თქვენი ონ–ლაინ პროფილი და საკონტაქტო დეტალები (იხ. ზემოთ ნომრები 1, 3, 4, 7);
- − თქვენი საუკეთესო პრაქტიკა (მოწინავე გამოცდილება) დაანახოთ შეთანხმების საზოგადოებრიობას და მის საზღვრებს გარეთ;
- − გამოაქვეყნოთ ღონისძიებები 'ღონისძიებების კალენდარში' (ნომერი 9)

### მიიღოთ და გააზიაროთ ინფორმაცია (იხ. ნომერი 6)

- − გააბათ ნაცნობობა (ნეტვორკინგი) 'შეთანხმების' სხვა დაინტერესებულ მხარეებთან ' სადისკუსო ფორუმების' ([Discussion Forums](http://mycovenant.eumayors.eu/forum/?sessionid=a08f5be23ccb5ad400513459b1a35a68)) მეშვეობით და მიიღოთ შთაგონება მათი აქტივობებიდან;
- − მოიძიოთ, დაამატოთ და შეაფასოთ რესურსები (მაგ. ნაშრომები, ინსტრუმენტები, ღონისძიებების ჩატარება...) რესურსების ბიბლიოთეკაში.

თავლი მიადევნოთ თქვენი ასოცირებული ხელმომწერების წარმატებებს და მხარი დაუჭიროთ მათ ჩემი შეთანხმების საზოგადოებრიობის (5) (**My Covenant community**) მეშვეობით.

ჩემი შეთანხმების საზოგადოებრიობა (My Covenant Community) 5

My Covenant Community–ზე შეთანხმების კოორდინატორებს საშუალება ეძლევათ იხილონ ყველა ასოცირებული ხელმომწერის სია.

თქვენი ასოცირებული ხელმომწერების წარმატებებზე თვალის სადევნებლად შეგიძლიათ ორი სანიშნის ('ტაბის') გამოყენება – "საზოგადოებრიობა" ("Community") და გეგმები და აქტივობები (Plans and Actions).

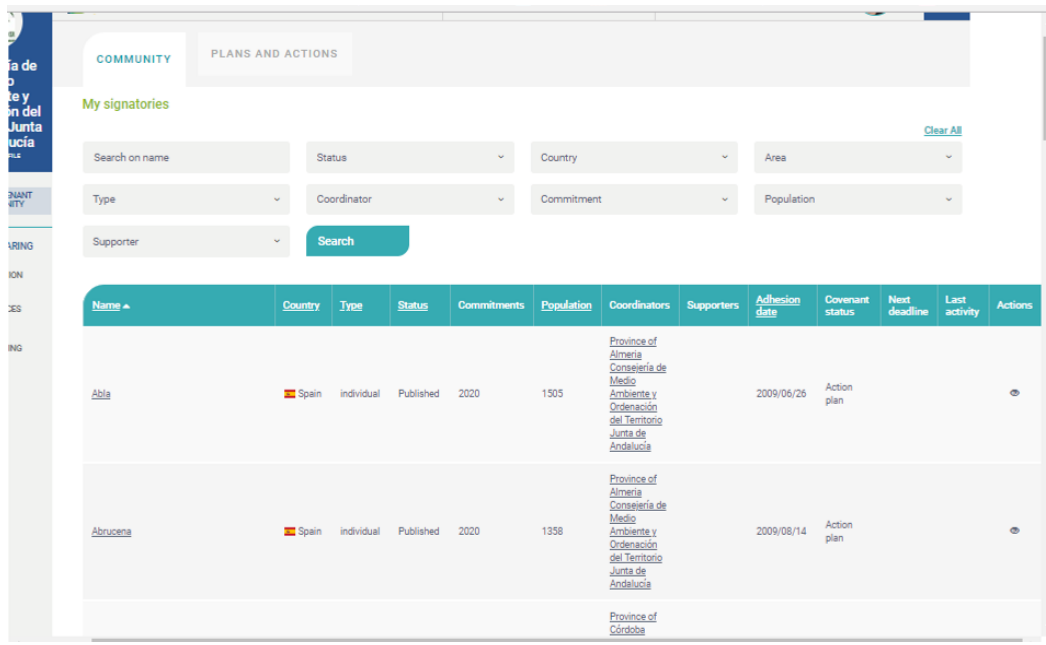

− სანიშნი 'საზოგადოებრიობა'

შეგიძლიათ გამოიყენოთ ფილტრი ხელმომწერების შესამოწმებლად და დაკლიკოთ ცხრილის სათაური სიის შესაკვეთად

− სანიშნი 'გეგმები და აქტივობები'

აქ ჩამოთვლილია თქვენი ასოცირებული ხელმომწერების ყველა გეგმა. ამის გამოყენება შეგიძლიათ თქვენი ასოცირებული ხელმომწერის წარმატებებზე თვალის სადვენებლად: ვადები, სამოქმედო გეგმა, მონიტორინგის ანგარიშები, ერთობლივი კვლევითი ცენტრის (JRC) საპასუხო რეაქცია. ასევე სიის შესაკვეთად შეგიძლიათ გამოიყენოთ ფილტრები და ცხრილების დასაკლიკებელი სათაურები.

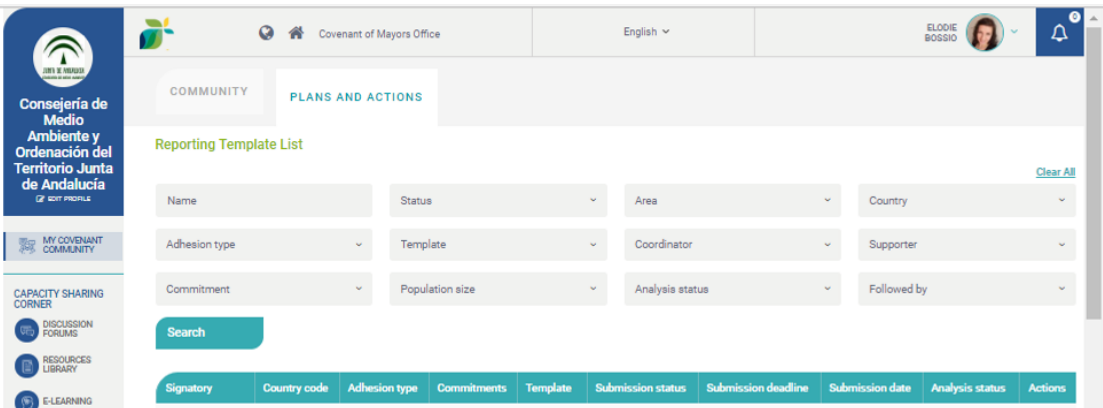

ახალი 'ჩემი შეთანხმების' ერთ–ერთი ყველაზე გამოსადეგი ფუნქცია არის 'თვალი' (**"eye"**) გამოსახულება . ხელმომწერთა სიაზე არსებულ 'თვალზე' დაკლიკებით შეძლებთ ხელმომწერის 'პარიდირებას' ('მიბაძვას') და მისი პროფილის შემოწმებასა და განახლებას, თითქოს თქვენ თავად წარმოადგენდეთ მუნიციპალიტეტს. თქვენ ზუსტად იგივეს დაინახავთ, რასაც თქვენს მიერ 'პაროდირებული' ხელმომწერი.

როგორც ქვემოთ მოყვანილ კადრზე (სკრინშოტზე) ხედავთ, კოორდინატორ ანდალუსიას შეუძლია დაინახოს აბლას პროფილი და, აუცილებლობის შემთხვევაში, დაარედაქტიროს (შეცვალოს) მთელი ინფორმაცია. მარცხენა ლოგოტიპი გეუბნებათ, თუ რომელ ორგანიზაციას 'ბაძავთ'. კოორდინატორის პროფილში დასაბრუნებლად დაკლიკეთ ეკრანის ზედა ნაწილში განლაგებული თქვენი ორგანიზაციის სახელი.

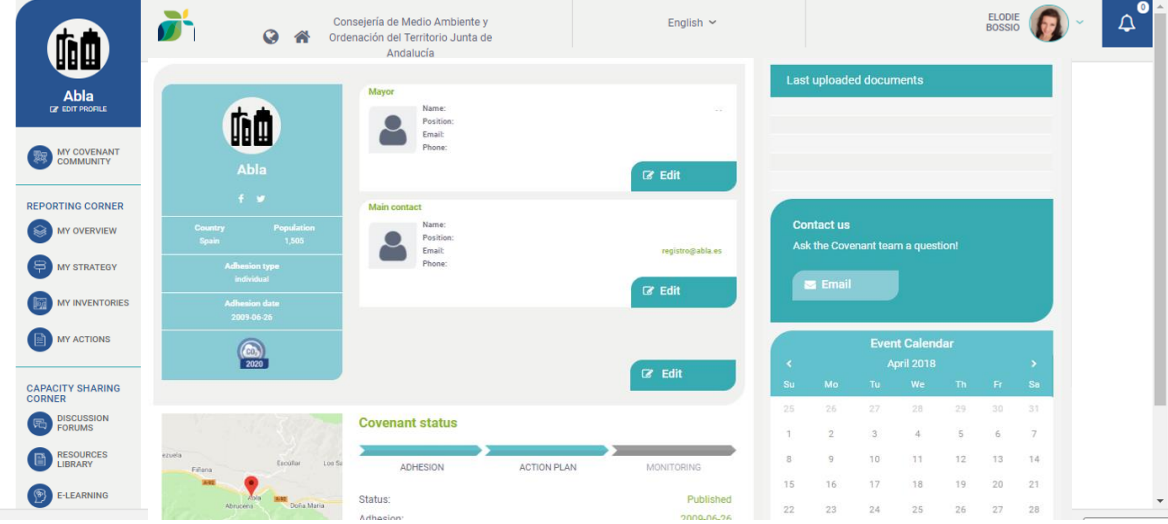